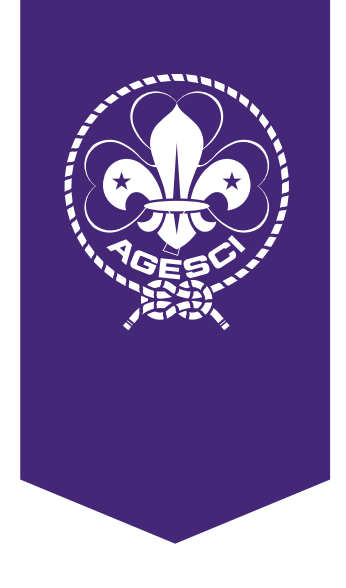

## **Manuale Tool Bilancio**

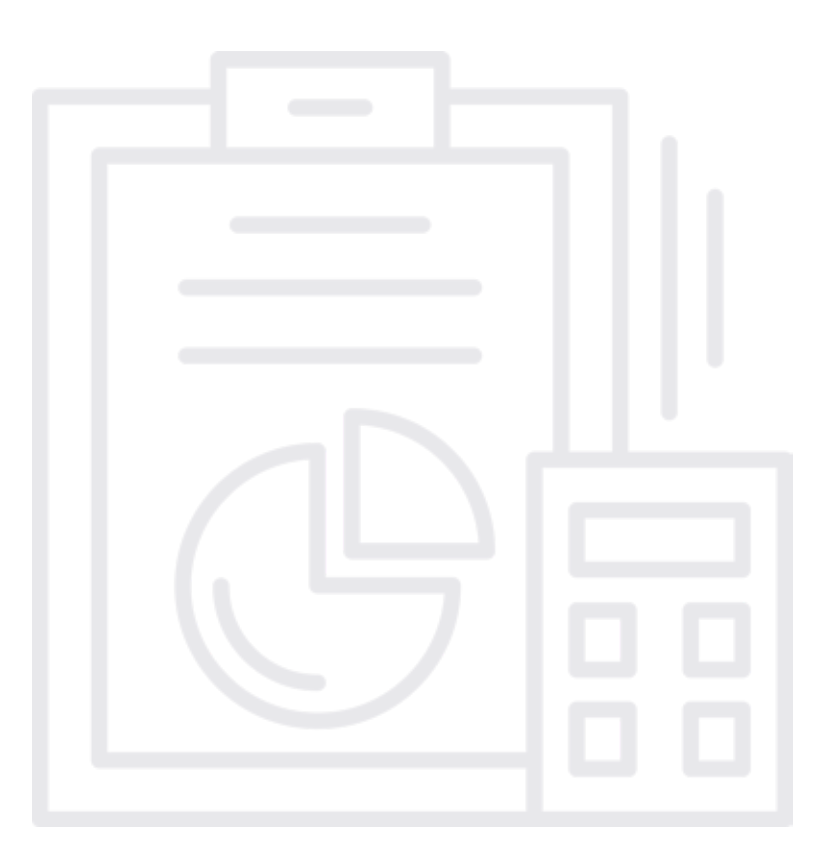

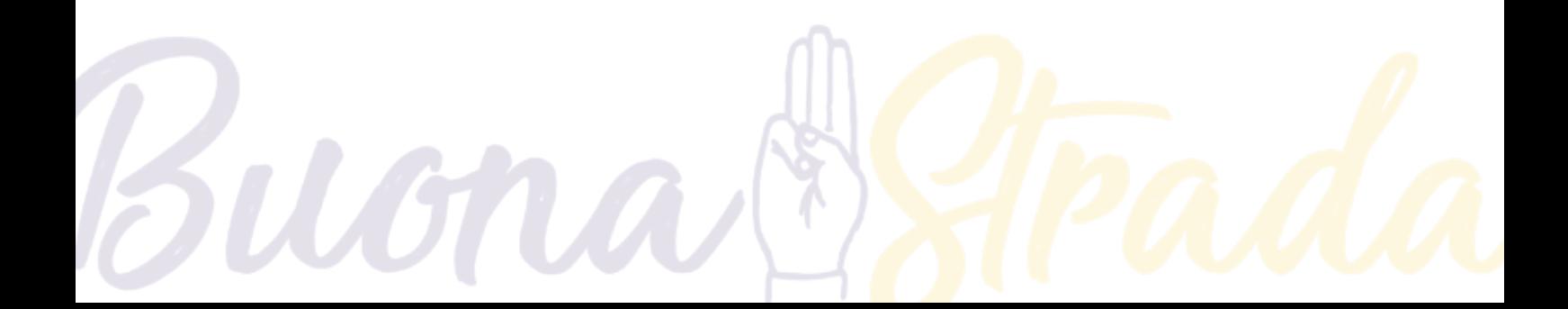

Per accedere al Tool del Bilancio cliccate sul seguente Link: [bilancio.agesci.it](http://bilancio.agesci.it)

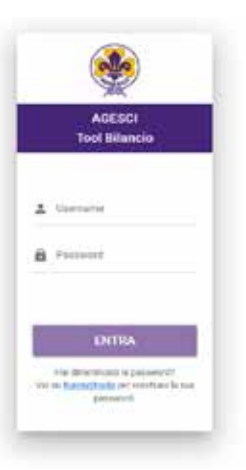

Nella pagina di login inserite le vostre credenziali (Username e Password) di BuonaStrada. Se non le ricordate potete fare il reset della password direttamente su BuonaStrada.

Chi ha ricevuto dal proprio capo gruppo e Responsabile di zona l'incarico di tesoriere e non ha mai fatto un accesso a BuonaStrada, riceverà contestualmente all'assegnazione dell'incarico una mail di abilitazione con le credenziali di accesso. Con queste credenziali dovrete fare il primo accesso a BuonaStrada e poi potrete accedere al Tool bilancio.

Una volta effettuato l'accesso visualizzerete la seguente schermata.

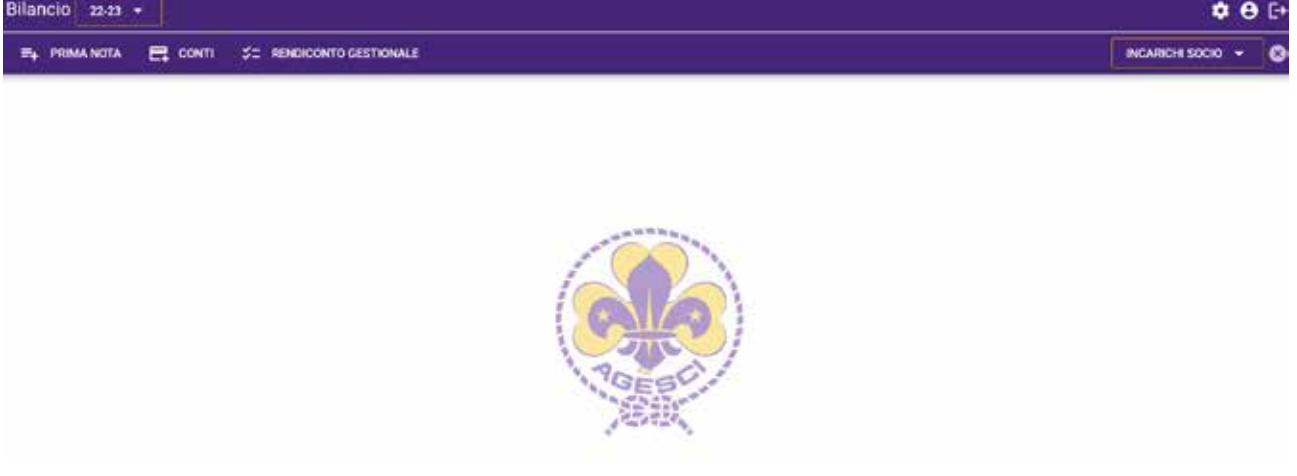

In altro a destra c'è il menu a tendina "INCARICHI SOCIO"*.* Qui potete selezionare il vostro incarico (Capo Gruppo, Tesoriere di Gruppo, Tesoriere di unità, Responsabile di Zona o Tesoriere di Zona).

Per gli incarichi di Gruppo è presente un ulteriore pulsante dove vi sarà possibile selezionare il Gruppo o le sue unità. Vedi immagini qui sotto

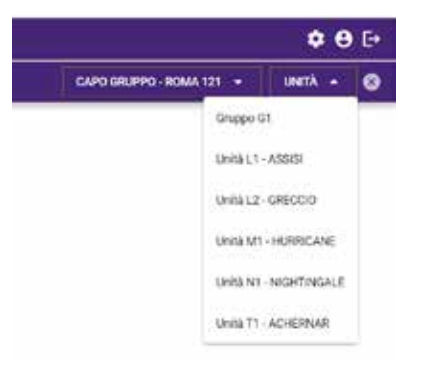

Il Responsabile di Zona potrà scegliere tra:

- • **"Responsabile di Zona Com Zona……"** per poter compilare il Bilancio della sua Zona
- • **"Consultazione dati Com Zona……"** per visualizzare i conti ed i bilanci dei Gruppi della sua Zona

In alto partendo da sinistra ci sono i pulsanti relativi alle funzionalità del programma.

La prima azione che dovrete fare sarà quella di cliccare sul pulsante "CONFIGURARE LE CATEGORIE", che aprirà la seguente schermata:

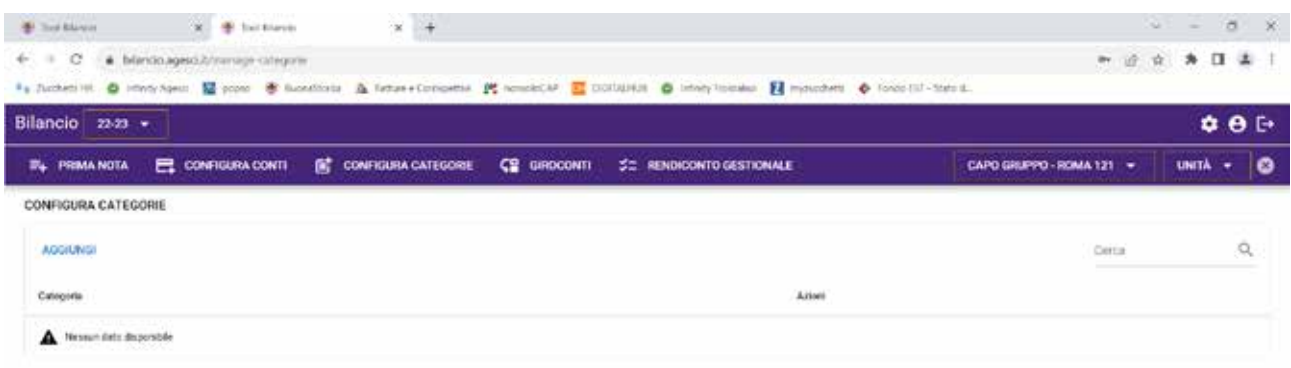

A questo punto premete il pulsante "AGGIUNGI" e, nella finestra che si apre, digitate il nome della categoria che volete creare.

N.b.: Per "categorie" si intendono dei contenitori nei quali confluiranno le vostre spese ed entrate giornaliere. Un esempio potrebbe essere uno specifico evento (ad es.: campo estivo) o le spese per la vostra sede.

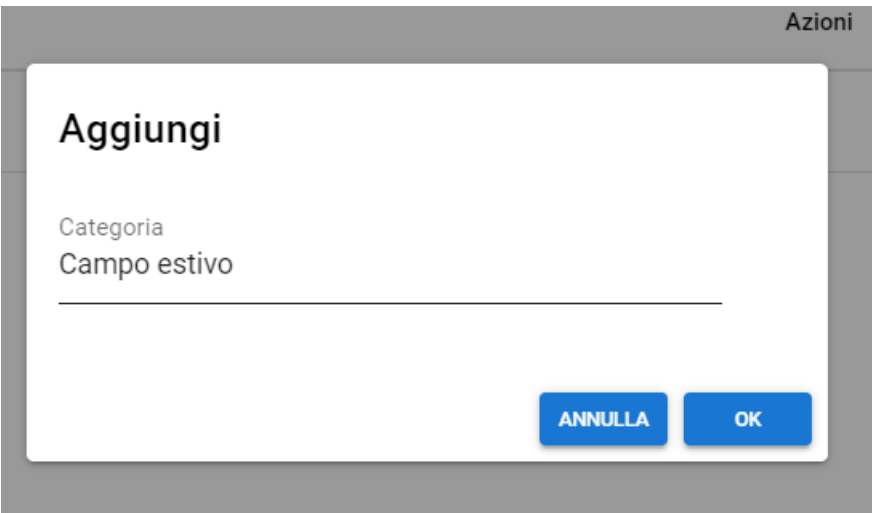

Potete creare nuove categorie in qualsiasi momento dell'anno, ogni volta che si manifesterà la vostra specifica esigenza.

La successiva azione sarà quella di configurare i conti. Cliccando sullo specifico pulsante "CONFIGURA CONTI" si accederà alla schermata dedicata. Qui premete il pulsante "AG-GIUNGI" e compilate i campi richiesti:

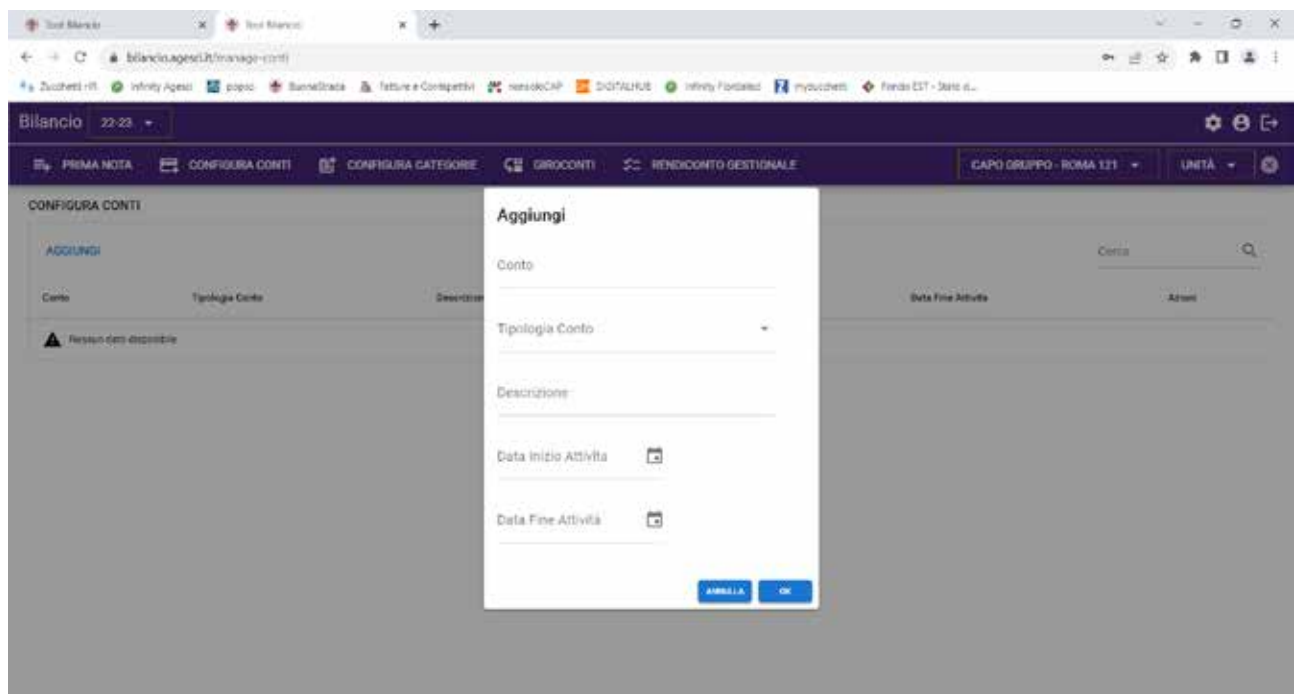

## Di seguito un esempio:

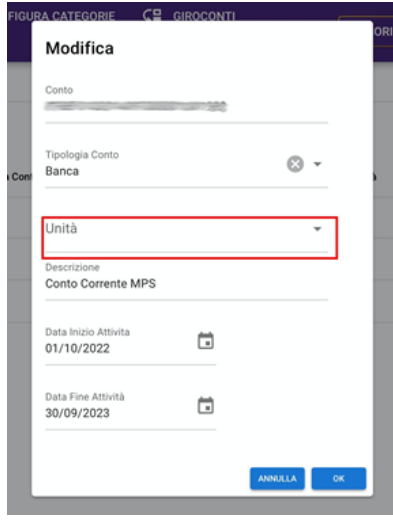

Il Capo gruppo deve inserire nel campo Unità nel Conto Corrente o cassa in questo modo il tesoriere di gruppo ed unità avranno visibilità del conto creato.

Il campo "Data Fine Attività" non è obbligatorio.

Una volta create le Categorie ed i Conti dovrete procedere all'inserimento del modello D dell'anno precedente e dei saldi di cassa e dei conti correnti bancari, al 30/09 dell'anno scout precedente a quello a cui si riferisce il Bilancio.

Per fare queste operazioni dovete premere il pulsante "PRIMA NOTA" e a seguire cliccare sul tasto blu "MODELLO D".

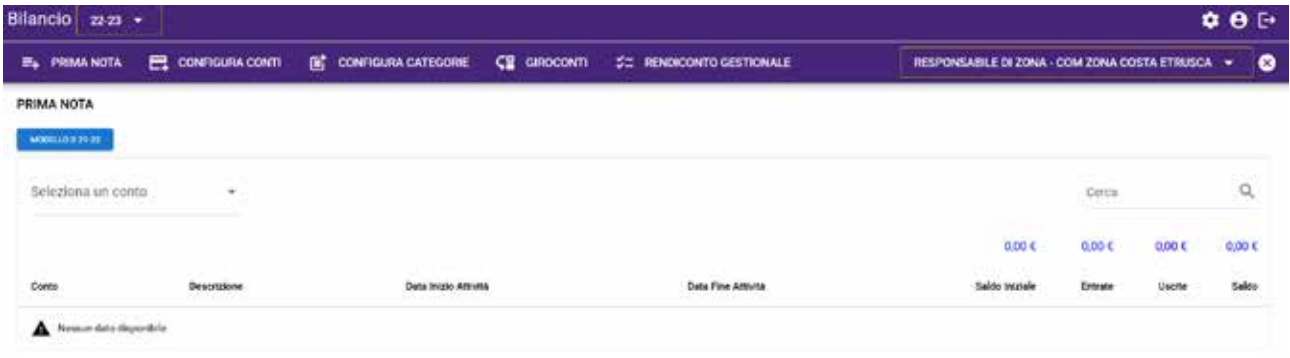

Così facendo dovrete inserire tutte le entrate ed uscite dell'anno passato (replicando la struttura del modello D pubblicato sul Runts) tramite la schermata seguente:

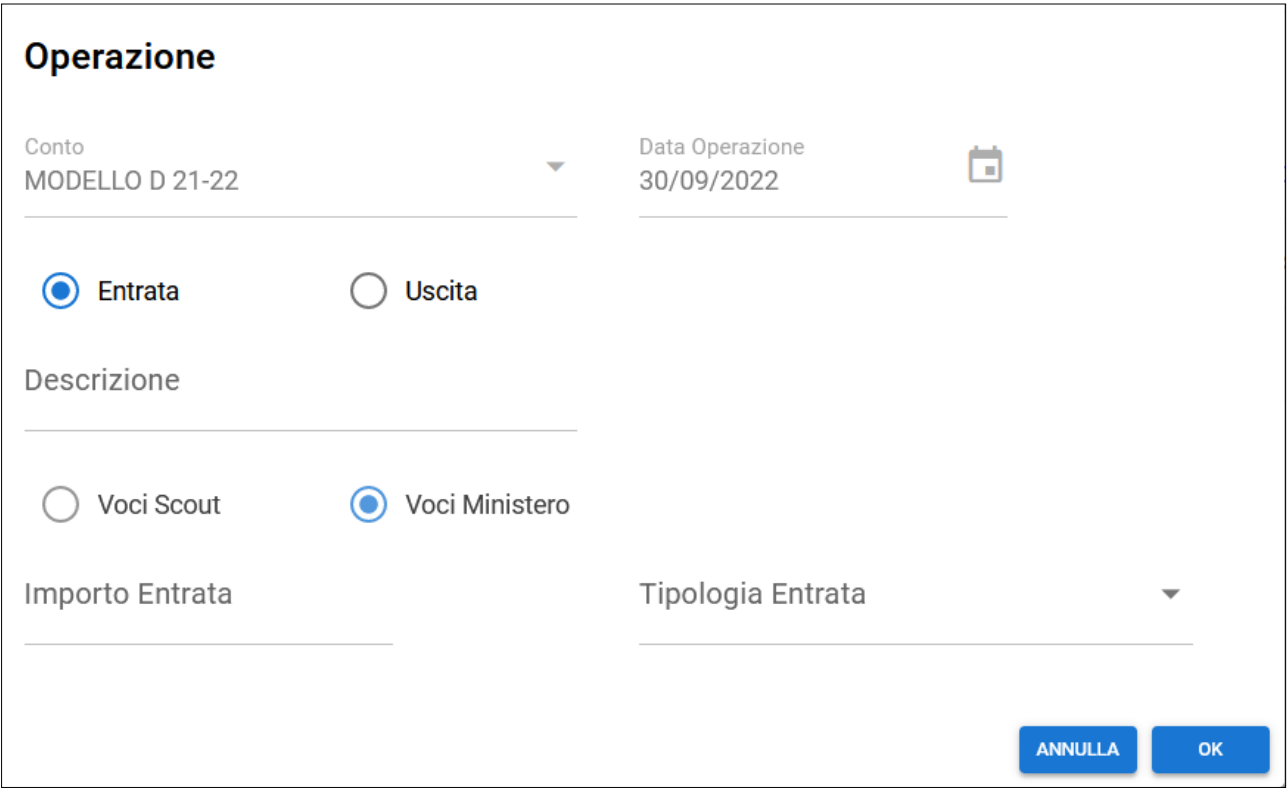

Una volta completata questa operazione, per ogni voce presente nel modello D, dovrete inserire gli importi dei saldi di cassa e banca al 30/09 dell'anno precedente, utilizzando gli appositi campi e premendo il pulsante "SALVA IMPORTI CASSA E BANCA", come da immagine qui sotto:

Cassa **Banca** 

SALVA IMPORTI CASSA E BANCA

Tutte queste operazioni sono naturalmente riferite solamente al primo anno di utilizzo, ed eventualmente - sia per i saldi che per i dati del rendiconto gestionale - dovranno essere ripetute se non si utilizza il tool in maniera continuativa, saltando quindi un anno di esercizio.

Detto ciò sarete pronti per inserire le operazioni di entrate ed uscite, tramite la funzione di "PRIMA NOTA". Accederete quindi alla seguente schermata

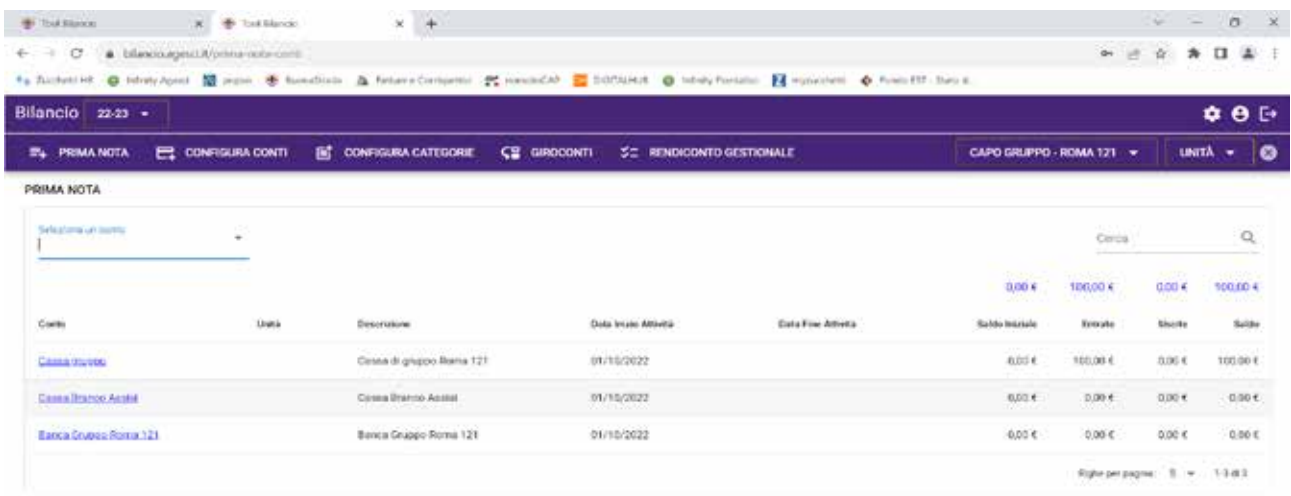

Cliccate sul conto desiderato e premete il pulsante che appare "AGGIUNGI OPERAZIONE" per inserire l'operazione.

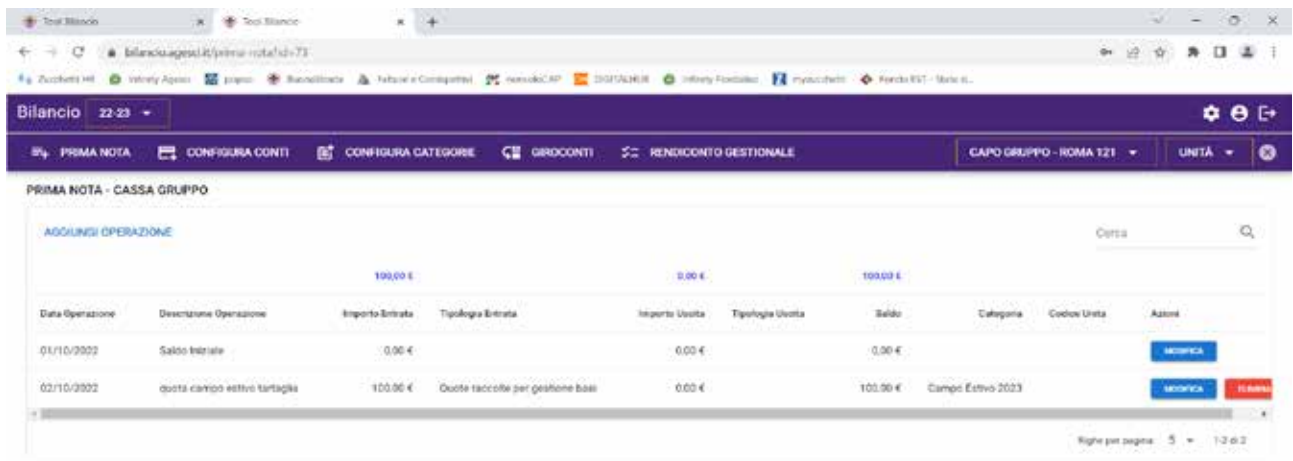

La prima operazione da inserire sarà quella dei saldi iniziali di cassa e banca. Trovate l'operazione già visibile nei conti di tipo cassa e banca e dovete premere il tasto "MODIFICA" per inserire l'importo al 01/10 dell'anno in corso.

Poi procedete con l'inserimento delle altre operazioni compilando tutti i campi richiesti, indicando se è un'entrata piuttosto che un'uscita, e indicando la tipologia scegliendo una delle voci disponibili (si può decidere se utilizzare le voci scout piuttosto che quelle ministeriali).

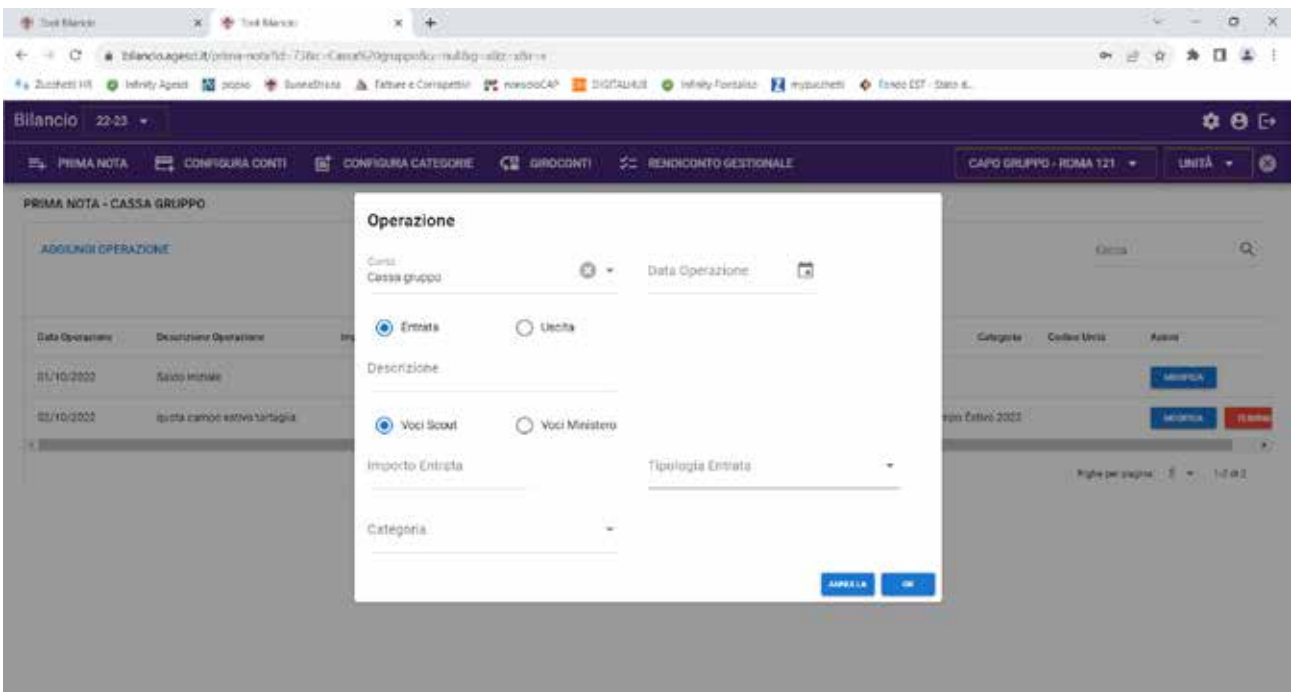

Premete il pulsante "OK" per salvare la prima nota. Potrete modificarla o eliminarla tramite gli appositi pulsanti "MODIFICA" e "ELIMINA" (vedi schermata qui sotto).

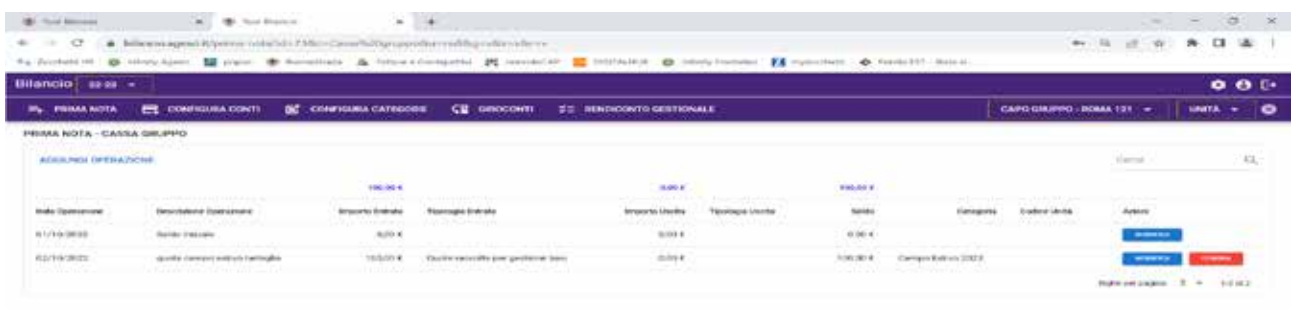

Premendo il tasto "GIROCONTI" potete movimentare gli spostamenti di denaro:

- • da banca a cassa (per esempio prelievo bancomat) e viceversa (per esempio versamento su conto corrente)
- • da cassa di Gruppo a cassa di unità e viceversa
- • da un conto corrente bancario ad un altro se il Gruppo ha più conti correnti

L'ultima funzione è quella relativa al "RENDICONTO GESTIONALE" a cui si accede tramite il pulsante dedicato:

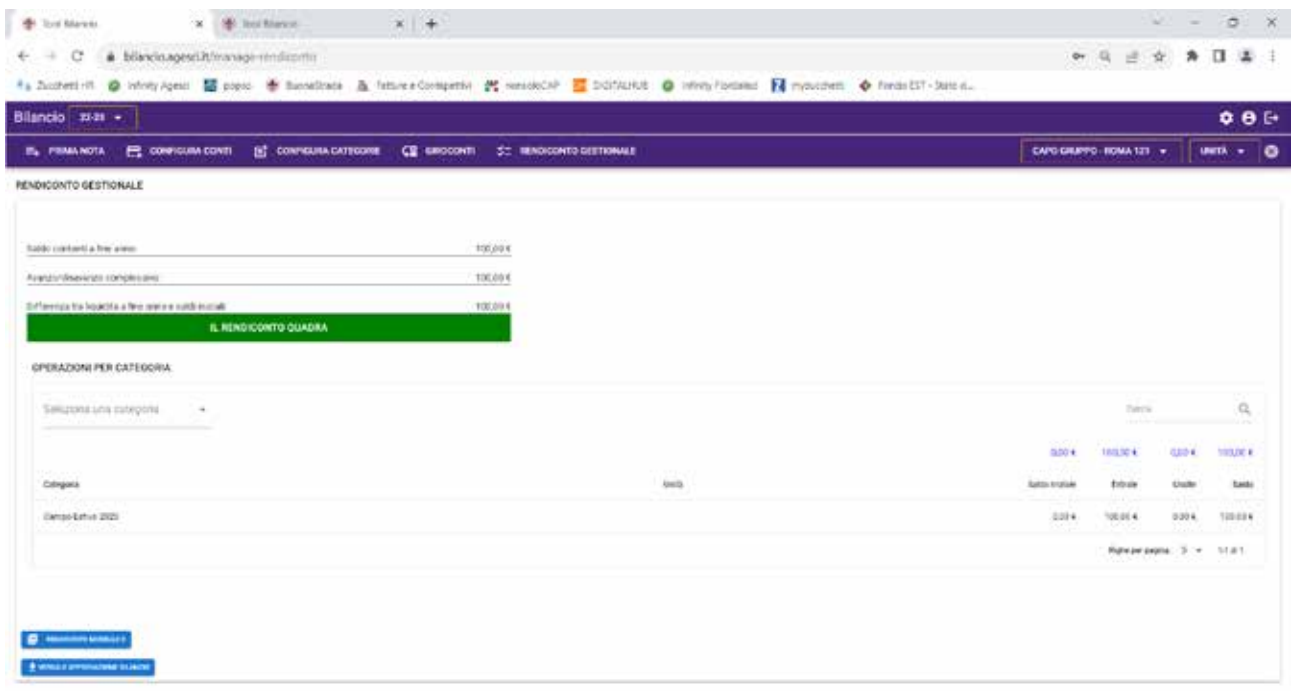

Nella pagina del rendiconto avete subito un alert sulla quadratura del rendiconto e sulla correttezza dei movimenti inseriti (se dovesse esserci "squadratura" l'alert apparirà di colore rosso, altrimenti sarà verde – vedi immagine qui sopra).

Inoltre è possibile, tramite il menù a tendina della pagina (che si apre cliccando su "SELEZIO-NA UNA CATEGORIA"), visualizzare i saldi delle singole categorie create.

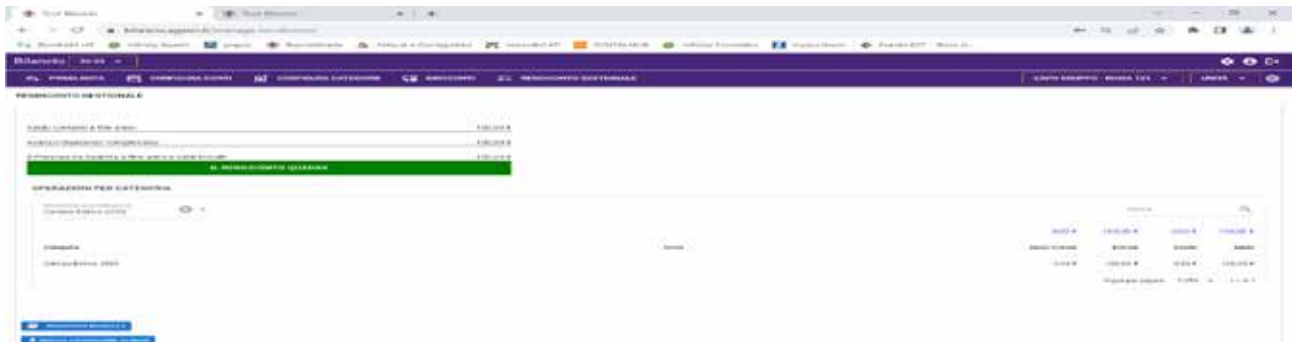

Utilizzando i pulsanti in basso a sinistra potrete scaricare i documenti relativi al "RENDI-CONTO MODELLO D" ed al "VERBALE DI APPROVAZIONE DEL BILANCIO", che poi andranno caricati su BuonaStrada.

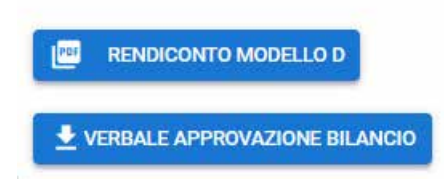

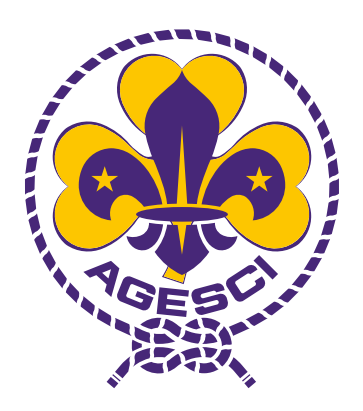

Associazione Guide e Scouts Cattolici Italiani